Национальное высокотехнологичное предприятие

Ведущий бренд провинции Гуандун Guangdong Top Brand

Научно-исследовательский центр садового и аквариумного оборудования провинции Гуандун Research Center of Gardening & Aquarium Equipment Engineering of Guangdong

Составитель нескольких национальных и отраслевых стандартов

ISO9001 ISO14001 OHSAS18001

# **BOYU**

MANUFACTURER: Guangdong Boyu Group ПРОИЗВОДИТЕЛЬ: Guangdong Boyu Group ADD: Boyu Industrial Park, Raoping, Chaozhou, Guangdong, China АДРЕС: Промышленный парк Boyu, Раопин, Чаочжоу, Гуандун, Китай TEL: 86-768-8899328 8891168 FAX: 86-768-8887799 ZIP: 515700 Email: boyu@aquarium.com http://www.boyuaquarium.com Производитель оставляет за собой право на внесение изменений в конструкцию, дизайн и комплектацию прибора без дополнительного уведомления об этих изменения. Товар сертифицирован. Полную информацию о сертификате вы можете получить у продавца. Импортер/организация, уполномоченная на принятие претензий на территории России: ООО «ГЛОБАЛ ТОРГ», 115054 г. Москва ул. Большая Пионерская д. 40 стр. 1, оф. 6. тел. +7 (495) 902-57-87. Гарантийный срок – 1 год. Гарантийное обслуживание осуществляется согласно прилагаемому гарантийному талону. Гарантийный талон и инструкция по эксплуатации является неотъемлемыми частями данного изделия.

# **BOYU®**

INSTRUCTION MANUAL OF APP OF AQUARIUM WIFI CONTROL Инструкция по wi-fi **управлению аквариумом**

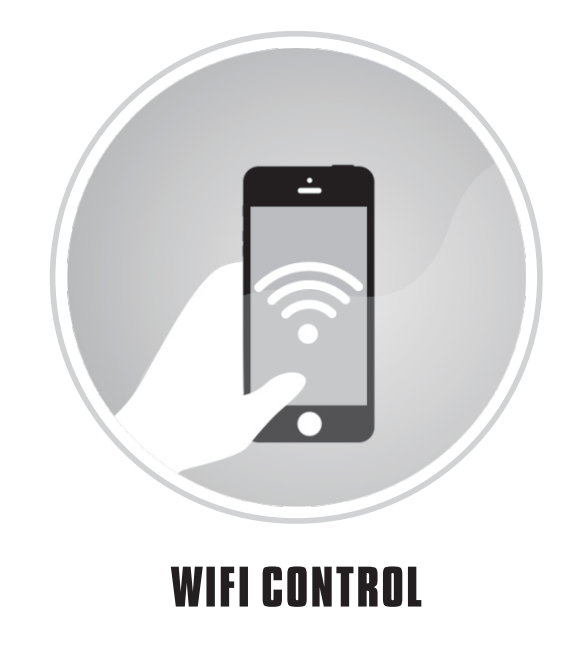

**wi- управление**

Приложение поддерживает все аквариумы производства BOYU Group с функцией Wi-Fi-управления

Пожалуйста, внимательно прочитайте это руководство перед использованием устройства Please read the instruction manual detailedly before use

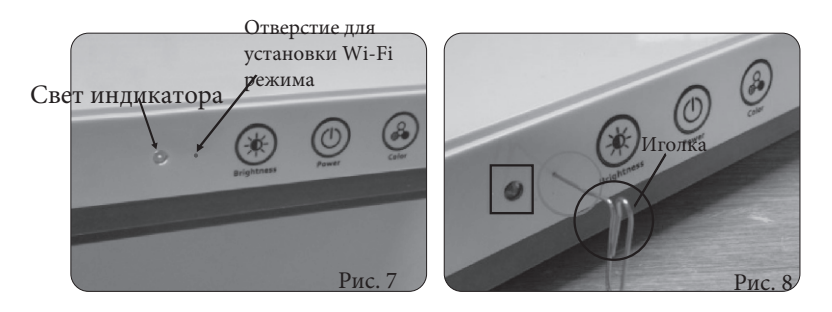

2. Прямое WIFI-соединение между мобильным телефоном и управляемыми аквариумами. Включите управляемый аквариум (во время подключения отключите другие WIFI-аквариумы, изготовленные нашей компанией, и убедитесь, что включен только один) и убедитесь, что световой индикатор горит синим цветом (для прямого подключения мобильного телефона и аквариума). Пожалуйста, сбросьте его, следуя инструкциям, указанным выше, если индикатор горит красным.

Откройте настройки WIFI вашего мобильного телефона и найдите имя WIFIсервера «BY\_XXXXXX» («XXXXXX» состоит из цифр или букв, у каждого аквариума свой код, например BY\_ACC9AB, BY\_ACC9AC и т. д.) (см. Рис. 9). Нажмите «BYXXXXXX» и подключитесь к WIFI с паролем «88888888». (См. Рис. 11). Откройте приложение мобильного телефона и нажмите кнопку « $\mathbb Q$  (См. Рис. 12), чтобы открыть интерфейс поиска. Вы можете нажать кнопку обновления «  $\bigcirc$  в правом верхнем углу и найти управляемые аквариумы (см. Рис. 14). Нажмите кнопку Add («Добавить») справа от названия аквариума (см. Рис. 14), Input device name («Ввод имени устройства») (см. Рис. 15) и введите название для управляемого аквариума (например, «Аквариум 1», чтобы различать разные аквариумы). Нажмите Confirm («Подтвердить»), чтобы добавить аквариум (см. Рис. 16)/ Вернитесь к основному интерфейсу приложения, под названием приложения будет указан аквариум, который находится в сети (см. Рис. 17), когда телефон напрямую подключен к аквариуму.

Если телефон подключен ко второму (нескольким) аквариуму, вам необходимо закрыть текущее соединение WIFI и отключить все управляемые аквариумы, произведенные нашей компанией (включая все подключенные управляемые аквариумы с функцией WIFI-управления,). Включите питание управляемого аквариума, который должен быть подключен (единственный, который открыт и находится в режиме ожидания с подключением WIFI), и убедитесь, что его индикатор горит синим цветом. Имя WIFI всех аквариумов, контролируемых нашей компанией, — «BY\_XXXXXX» с тем же паролем «88888888». Если вы уже

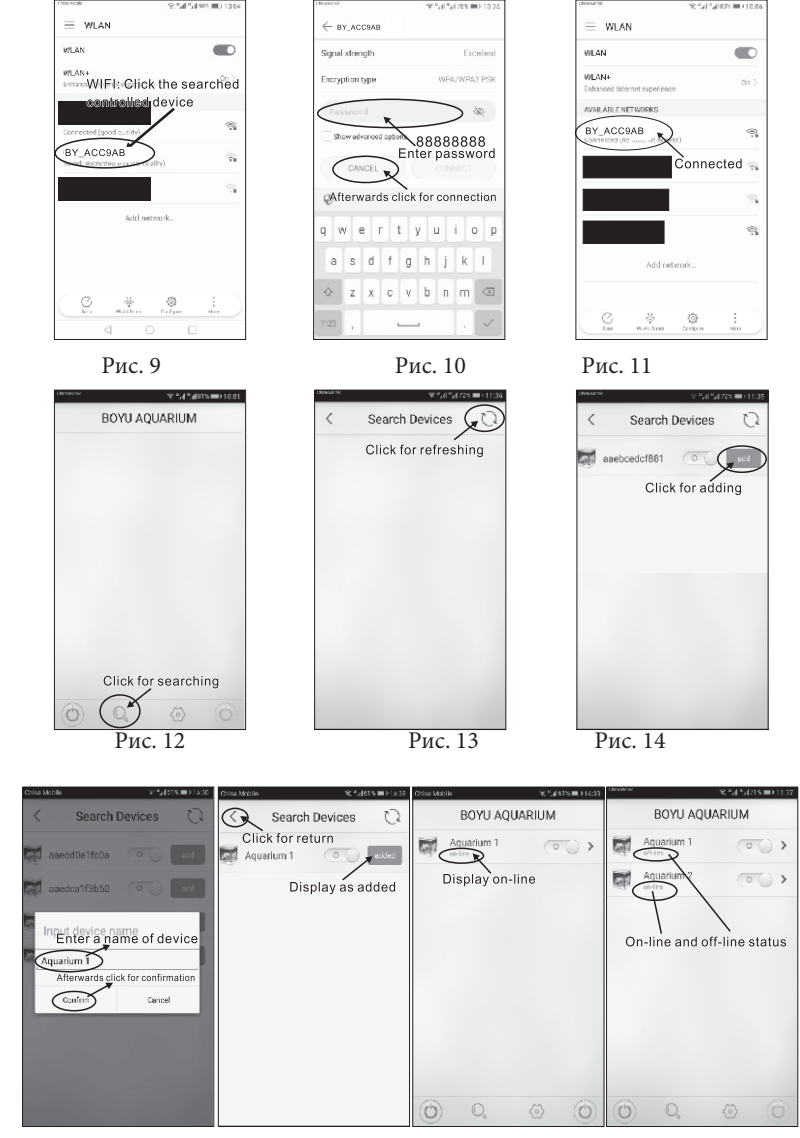

**Рис.** 15 **Рис.** 16 **Рис.** 17 **Рис.** 17

А. Данное приложение для WIFI-управления поддерживается на мобильных телефонах и планшетных компьютерах на базе iOS и Android и совместимо только с аквариумами, произведенными BOYU Group.

B. Чтобы скачать приложение, отсканируйте QR-код.

Примечание: на картинках показан мобильный телефон в качестве примера.

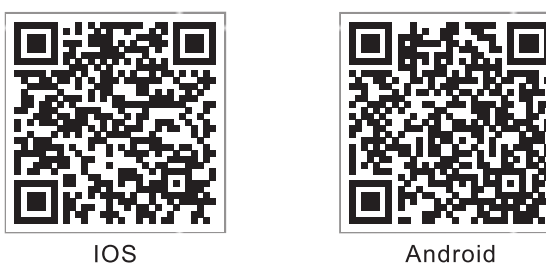

Нажмите на иконку приложения BOYU AQUARIUM. Интерфейс загрузки показан на Рис. 4. При первом открытии приложения (Рис. 5) не отображается ни одного аквариума. На Рис. 6 показаны несколько аквариумов под управлением. Строка сверху «BOYU AQUARIUM» - это название приложения, в то время как названия аквариумов перечисляются в середине. В нижней части имеются четыре кнопки: Search (Поиск), Set (Настройки), OFF (Выкл.) (во включенном состоянии горит зеленым цветом).

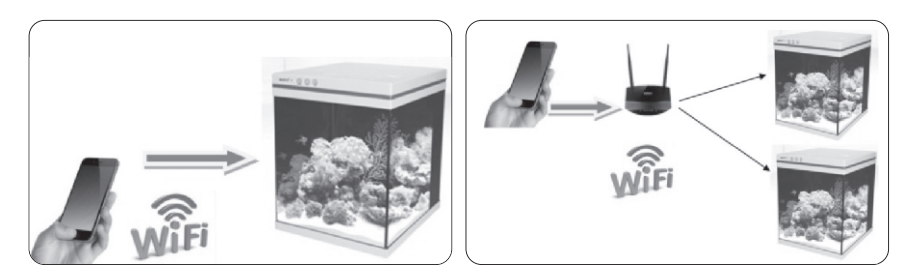

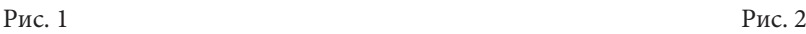

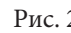

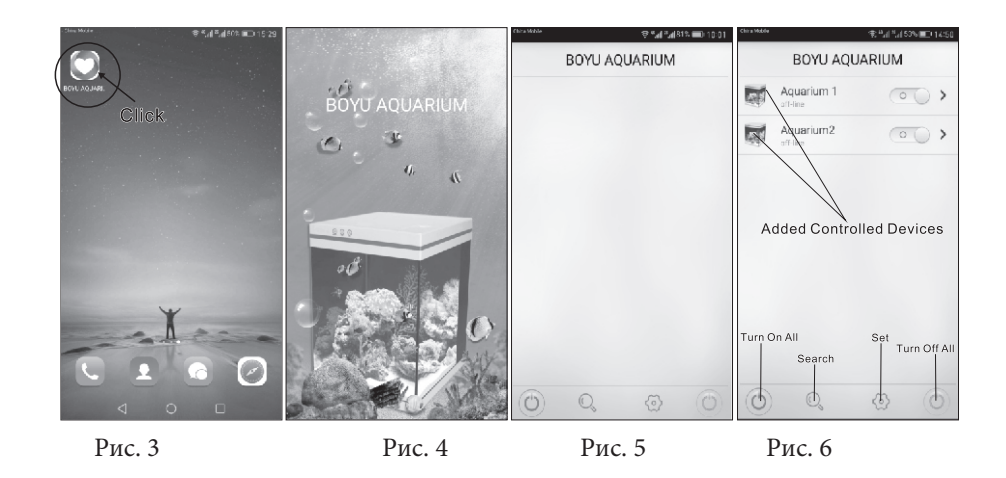

С. Пользователи используют личные устройства, такие как мобильный телефон, планшетный ПК с IOS и Android, а также WIFI-роутеры. Для соединения WIFI вы можете использовать мобильный телефон для прямого подключения к контролируемым аквариумам (Рис. 1) или мобильный телефон для подключения к контролируемым аквариумам через маршрутизатор (Рис. 2). 1. Чтобы подключить аквариумы, включите аквариум, индикатор начнет мигать красным и синим светом. Постоянный синий свет означает, что сотовый телефон и аквариум подключены напрямую, а красный свет означает, что сотовый телефон и аквариумы подключены через WIFI-роутер. Когда аквариум не работает после включения, вы можете использовать иглу, чтобы вставить ее в отверстие рядом со световым индикатором и нажать на переключатель внутри (см. Рис. 7-8). Индикатор погаснет, а затем начнут мигать синий и красный индикатор. Затем будет гореть красный или синий индикатор. (Мигающий красный свет означает, что конфигурация находится в процессе настройки, а постоянный красный свет означает, что конфигурация выполнена). Затем вы можете установить тип подключения к управляемым аквариумам.

Рекомендуется использовать подключение через WIFI-маршрутизатор, если он доступен. Это более простой и удобный способ для одновременного подключения к разным аквариумам. Если маршрутизатор WIFI недоступен, вы можете подключить мобильный телефон к аквариуму напрямую, при этом один мобильный телефон предназначен только для одного аквариума.

подключали телефон ранее, вам может не понадобиться настраивать его снова (вы можете пропустить этот шаг). Вы можете добавить аквариумы, следуя приведенному выше руководству, но, пожалуйста, используйте новое название аквариума, которое отличается от добавленных аквариумов (например, «Аквариум 2», которое отличается от «Аквариума 1», добавленного ранее) в целях удобства распознавания и эксплуатации. После прямого подключения к WIFI, приложение отобразит список всех управляемых аквариумов после подключения (см. Рис. 18). Различные управляемые аквариумы нашей компании могут быть добавлены и подключены по 1 мобильному телефону или планшетному компьютеру, но при этом может быть подключен и управляться только один аквариум (только один аквариум находится в режиме онлайн для управления). Чтобы заменить аквариумы для управления, следуйте тем же шагам, что и при добавлении второго аквариума (только один аквариум подключен к WIFI-соединению): сначала напрямую подключитесь к контролируемому аквариуму через WIFI «BY\_XXXXXX» и убедитесь, что контролируемый аквариум указан в приложении с онлайн статусом. Аквариумом можно управлять только тогда, когда он подключен к сети.

3. Подключение к управляемым аквариумам через WIFI-маршрутизатор (см. Рис. 2). Включите управляемый аквариум (отключите все остальные управляемые аквариумы, произведенные нашей компанией, и убедитесь, что открыт только он и находится в режиме ожидания). При стабильной работе аквариума используйте небольшую иголку, чтобы вставить ее в отверстие рядом со световым индикатором и нажать на внутренний переключатель (см. Рис. 7-8), тем самым установив мигающий красный световой индикатор в состояние настройки. Подключите сотовый телефон к местному WIFI-маршрутизатору и откройте приложение. Затем нажмите кнопку « » (SET) (Настройки), как показано на Рис. 6, чтобы войти в интерфейс настроек. Нажмите «Smart Link», чтобы войти в интерфейс конфигурации, показанный на рисунке 20. Нажмите «Config», и через 50 секунд после входа в систему с именем маршрутизатора и его паролем начнется обратный отсчет. По завершении отсчета через 60 секунд индикатор контролируемого аквариума будет стабильно гореть красным цветом, конфигурация аквариума успешно завершена. Если обратный отсчет завершен и через 60 секунд индикатор мигает красным цветом, возможно, вам придется выполнить настройку заново. После настройки вернитесь в интерфейс приложения. (См. Рис. 22)

Нажмите кнопку поиска « $\mathbb{Q}_p$  в нижней части интерфейса приложения и войдите в интерфейс, показанный на Рис. 13. Нажмите кнопку обновления  $\bigcirc$ » в правом верхнем углу, отобразится список контролируемых аквариумов. Аквариумы с синей кнопкой «добавить» — это не добавленные аквариумы (см. Рис. 14). Вы можете нажать Add («Добавить») в интерфейсе, показанном на Рис. 15, и ввести новое имя аквариума для его добавления. Нажмите Confirm («Подтвердить») (см. Рис. 15) и добавьте аквариум, как показано на Рис. 16. Вернитесь к основному интерфейсу приложения: вы заметите, что в списке появился новый добавленный аквариум. (См. Рис. 17). Если добавленный аквариум отображается в режиме онлайн (см. Рис. 20), это означает, что сотовый телефон правильно подключается к аквариуму для WIFI-управления. В процессе добавления новых аквариумов убедитесь, что аквариум в режиме ожидания является единственным включенным, чтобы его можно было отличить от других аквариумов.

При использовании сотового телефона для подключения ко второму аквариуму (или нескольким) следуйте приведенному выше руководству по добавлению первого аквариума, но не забудьте ввести новое имя аквариума, которое отличается от других аквариумов. (См. Рис. 15)

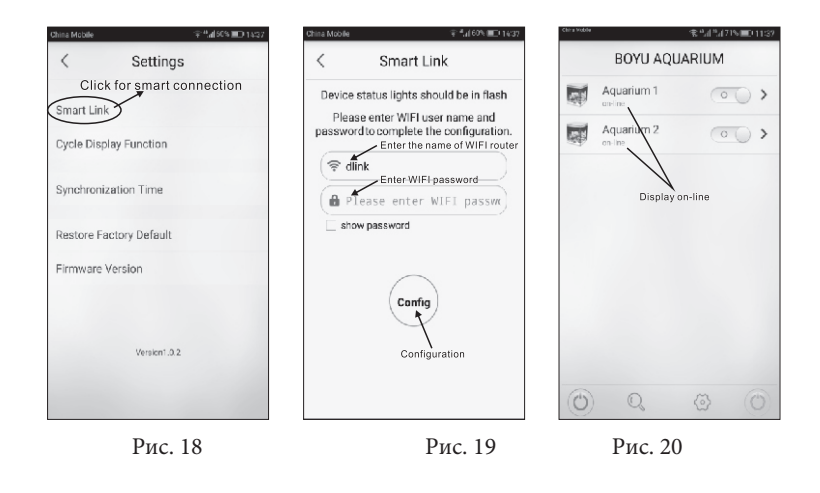

При успешном подключении ко всем аквариумам через WIFI-маршрутизатор на сотовом телефоне можно одновременно открывать все управляемые аквариумы. Если какие-либо подключенные аквариумы не отображаются в списке APP, вы можете выполнить поиск и повторно добавить их. Аквариумами можно управлять только тогда, когда они находятся в режиме онлайн. 4. Каждый управляемый аквариум имеет единственный MAC-адрес в качестве

идентификатора. Если вы когда-либо был добавляли аквариум в свой мобильный телефон (через WIFI, либо через WIFI-маршрутизатор), пока он не удален из списка аквариумов, он будет отображаться как «добавленный» при поиске и повторном обнаружении для подключения. Нет необходимости добавлять аквариум еще раз.

Под основным интерфейсом BOYU AQUARIUM нажмите на панель значков и сдвиньте ее влево, отобразится интерфейс, как на Рис. 22. Затем вы можете нажать кнопку Edit («Редактировать»), как показано на Рис. 15, чтобы ввести или изменить название аквариума. Вы можете нажать на аквариум и удалить его или нажать Restore («Восстановить»), чтобы найти и подключить аквариум (подключение только через WIFI-маршрутизатор).

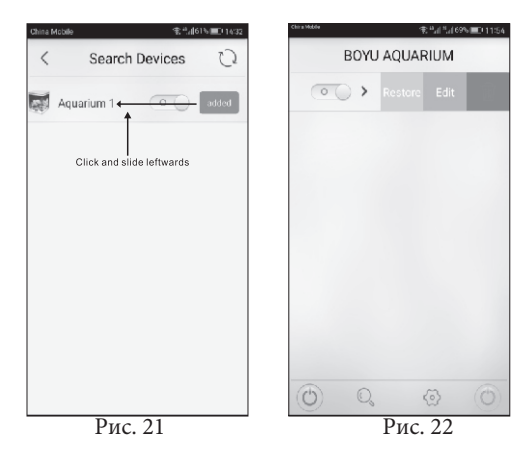

D. Дополнительный контроль с помощью APP

1. Сначала подключите сотовый телефон к аквариуму, как указано выше, либо через маршрутизатор WIFI, либо через прямое соединение WIFI.

2. Установка времени системы: Убедитесь, что аквариум находится в сети и нажмите кнопку

« » (Установить) (см. Рис. 6). Выберите и нажмите Time Synchronization («Синхронизация времени»), чтобы синхронизировать время мобильного телефона и аквариума (чтобы установить одинаковое время).

3. Нажав на панель значков управляемого аквариума под основным интерфейсом BOYU AQUARIUM, вы войдете в интерфейс режимов управления Manual mode («Ручной режим») и Smart mode («Умный режим») (см. Рис. 23). По умолчанию установлен ручной режим. Оба режима эффективны для всех онлайн аквариумов. Все настройки времени и освещения можно настроить и установить с помощью режимов управления; все настройки аквариумов независимы и не влияют друг на друга.

3.1. Ручной режим (см. Рис. 23): Коснитесь и сдвиньте полоски белого, красного и синего цветов, чтобы отрегулировать процент яркости цвета. Свет будет выключен, если все полоски установлены в нулевую точку.

3.2. Smart-режим: Нажмите Smart mode («Smart-режим»), чтобы войти в интерфейс умного управления. Вы можете войти в интерфейс New Timer («Новый таймер»), как показано на рис. 25, и настроить нужное время, сдвигая цифры Start Time («Время начала») вверх и вниз. (24-часовая система времени, 2 цифры слева —часы, а 2 цифры справа — минуты). Сдвиньте цветную полосу, чтобы отрегулировать процент яркости. После настройки нажмите кнопку «Сохранить» внизу и вернитесь к интерфейсу, как на Рис. 26. Если вы нажмете Cancel («Отмена»), все текущие таймер и яркость будут удалены, вы вернетесь к интерфейсу, как на Рис. 24 или 26. Если время ввода противоречит любому предыдущему установленному времени, появится сообщение об ошибке и напоминание, когда вы нажмете Save («Сохранить») (см. Рис. 27).

В Smart-режиме доступно только время начала, а яркость трех цветов света является значением настройки в течение установленного времени. Яркость света равномерно автоматически распределяется между двумя периодами установки. Если вы хотите сохранить определенное значение настройки для определенного периода времени для яркости, вы можете установить одинаковые значения яркости для света спереди и сзади в определенный момент времени. При необходимости вы также можете добавить и установить короткое время перехода между (мин. 1 минута). Можно настроить до 40 распланированных во времени задач в течение 24 часов (см. Рис. 28). Процент яркости белого, красного и синего можно установить для каждой задачи на определенное время. После настройки Smart-режим будет запущен, когда вы нажмете Start в правом верхнем углу интерфейса управления (См. Рис. 26).

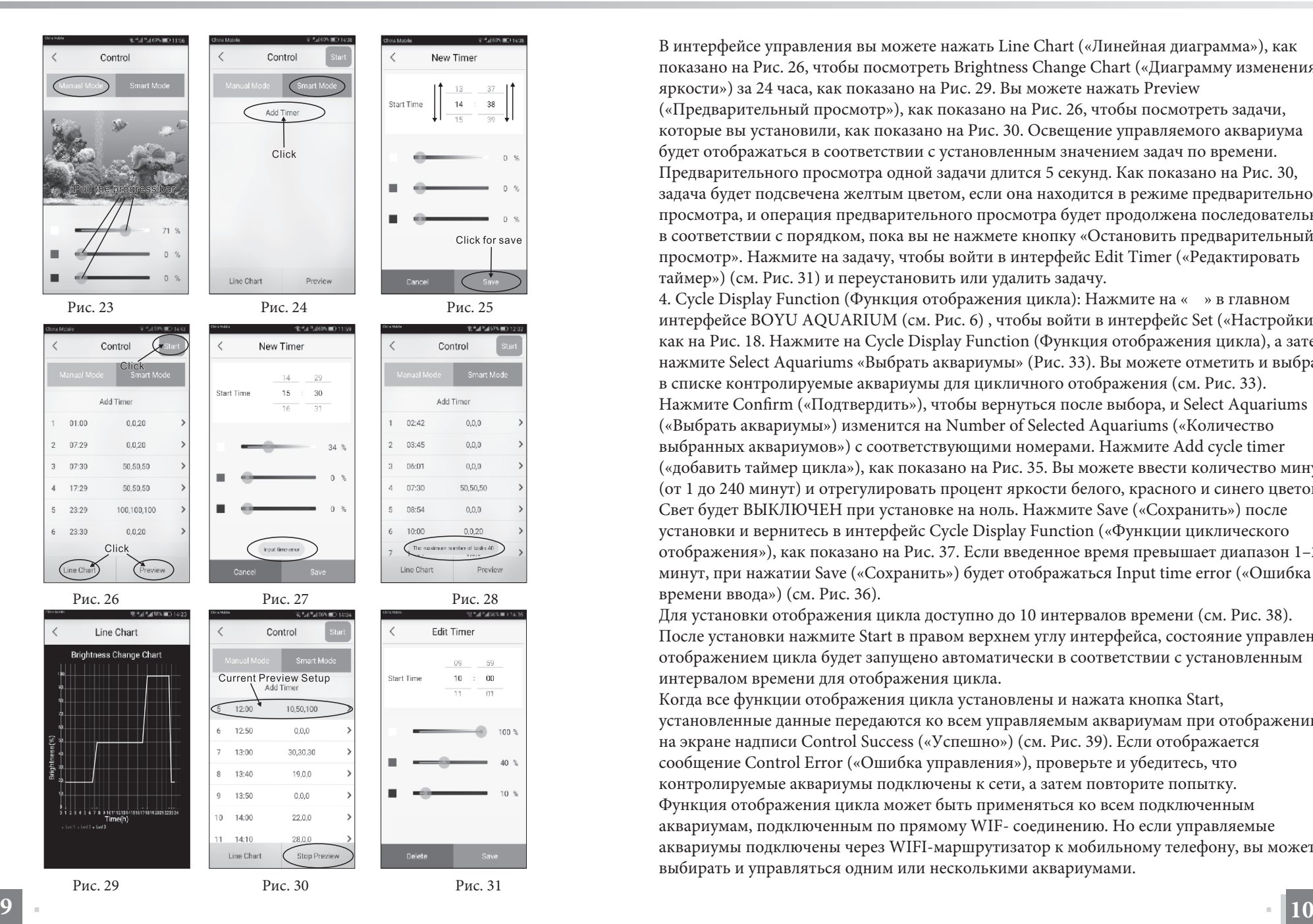

В интерфейсе управления вы можете нажать Line Chart («Линейная диаграмма»), как показано на Рис. 26, чтобы посмотреть Brightness Change Chart («Диаграмму изменения яркости») за 24 часа, как показано на Рис. 29. Вы можете нажать Preview («Предварительный просмотр»), как показано на Риc. 26, чтобы посмотреть задачи, которые вы установили, как показано на Рис. 30. Освещение управляемого аквариума будет отображаться в соответствии с установленным значением задач по времени. Предварительного просмотра одной задачи длится 5 секунд. Как показано на Рис. 30, задача будет подсвечена желтым цветом, если она находится в режиме предварительного просмотра, и операция предварительного просмотра будет продолжена последовательно в соответствии с порядком, пока вы не нажмете кнопку «Остановить предварительный просмотр». Нажмите на задачу, чтобы войти в интерфейс Edit Timer («Редактировать таймер») (см. Рис. 31) и переустановить или удалить задачу.

4. Cycle Display Function (Функция отображения цикла): Нажмите на « » в главном интерфейсе BOYU AQUARIUM (см. Рис. 6) , чтобы войти в интерфейс Set («Настройки»), как на Рис. 18. Нажмите на Cycle Display Function (Функция отображения цикла), а затем нажмите Select Aquariums «Выбрать аквариумы» (Рис. 33). Вы можете отметить и выбрать в списке контролируемые аквариумы для цикличного отображения (см. Рис. 33). Нажмите Confirm («Подтвердить»), чтобы вернуться после выбора, и Select Aquariums («Выбрать аквариумы») изменится на Number of Selected Aquariums («Количество выбранных аквариумов») с соответствующими номерами. Нажмите Add cycle timer («добавить таймер цикла»), как показано на Рис. 35. Вы можете ввести количество минут (от 1 до 240 минут) и отрегулировать процент яркости белого, красного и синего цветов. Свет будет ВЫКЛЮЧЕН при установке на ноль. Нажмите Save («Сохранить») после установки и вернитесь в интерфейс Cycle Display Function («Функции циклического отображения»), как показано на Рис. 37. Если введенное время превышает диапазон 1–240 минут, при нажатии Save («Сохранить») будет отображаться Input time error («Ошибка времени ввода») (см. Рис. 36).

Для установки отображения цикла доступно до 10 интервалов времени (см. Рис. 38). После установки нажмите Start в правом верхнем углу интерфейса, состояние управления отображением цикла будет запущено автоматически в соответствии с установленным интервалом времени для отображения цикла.

Когда все функции отображения цикла установлены и нажата кнопка Start, установленные данные передаются ко всем управляемым аквариумам при отображении на экране надписи Control Success («Успешно») (см. Рис. 39). Если отображается сообщение Control Error («Ошибка управления»), проверьте и убедитесь, что контролируемые аквариумы подключены к сети, а затем повторите попытку. Функция отображения цикла может быть применяться ко всем подключенным аквариумам, подключенным по прямому WIF- соединению. Но если управляемые аквариумы подключены через WIFI-маршрутизатор к мобильному телефону, вы можете выбирать и управляться одним или несколькими аквариумами.

**CHAPASS IN** 

250 minutes

## **BOYU**

Если сумма времени установленного отображения цикла составляет ровно 24 часа, оно будет периодически отображаться по кругу каждый день. Отчет начнется, когда вы нажмете Start.

Нажмите на полосу интервала времени в интерфейсе установленной вами функции циклического отображения, чтобы войти в интерфейс Add cycler timer («добавить таймер цикла») и нажмите Delete («удалить»), чтобы удалить его. (См. Рис. 35)

5. «Ручной режим», «Smart-режим» и «Функция отображения цикла» могут быть установлены и заменены по вашему желанию. Управляемый аквариум работает только в том случае, если последний набор данных был успешно принят и передан.

6. Когда управляемый аквариум подключен к сети, свет можно включить, передвинув слайдер на экране (см. Рис. 40).

В главном интерфейсе BOYU AQUARIUM свет в аквариумах, которыми вы управляете онлайн, будет включен, если вы нажмете кнопку «  $\textcircled{\tiny{\textbullet}}}$  » (зеленый) с левой стороны нижней панели.

Нажав «  $\circledast$  (оранжевый) с правой стороны вы можете выключить свет во всех аквариумов, которыми вы управляете онлайн.

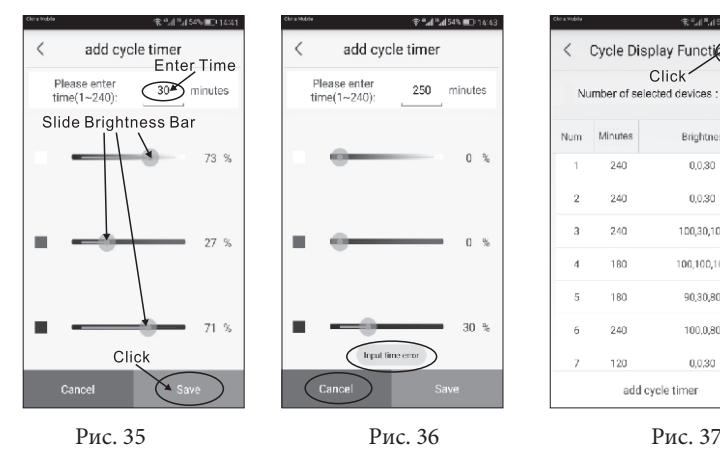

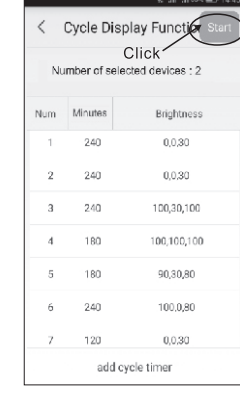

 $\overline{\phantom{a}}$ 

 $\circ$   $\circ$ 

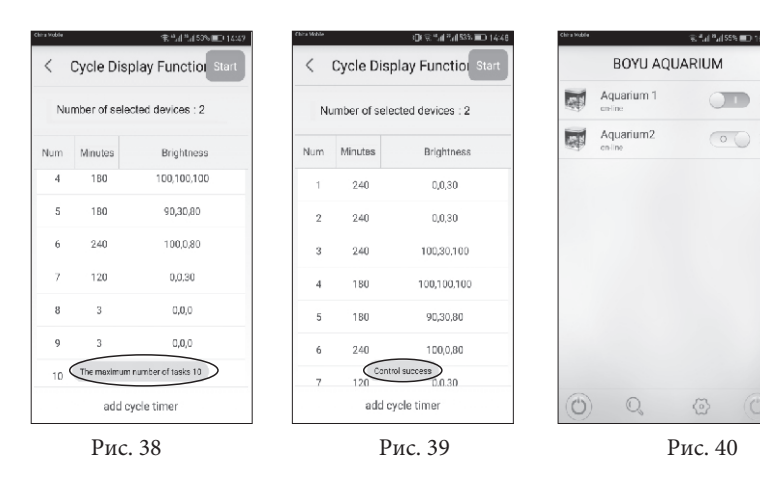

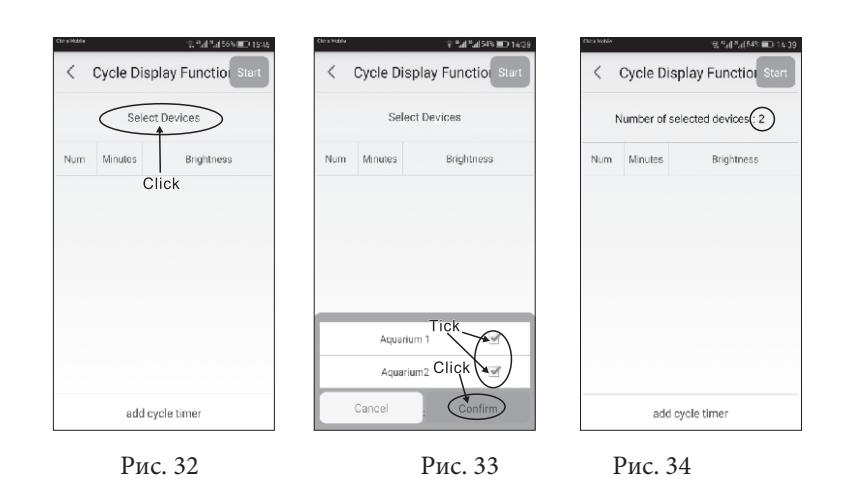

**11 12**